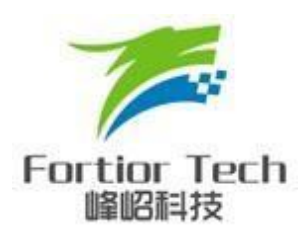

# 烧录器配置及操作说明

#### 峰岹科技**(**深圳**)**股份有限公司

#### **Fortior Technology(Shenzhen) Co.,Ltd.**

深圳市南山区科技中二路软件园 11 栋 2 楼 203 室,518057 Room203,2/F,Building No.11,Keji Central Road 2,Software Park, High-Tech Industrial Park, Shenzhen,P.R.China Tel: 86-755-26867710 Fax:86-755-26867715

Contained herein Copyright by Fortior Technology(Shenzhen)Co., Ltd all rights reserved.

前言

本文档是离线烧录器配置及操作说明,主要为品质质检人员及客 户提供了如何配置该软件进行离线烧录及量产(需配合我公司专用烧 录器使用), 此外软硬件配置也进行了简要的介绍。

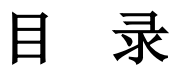

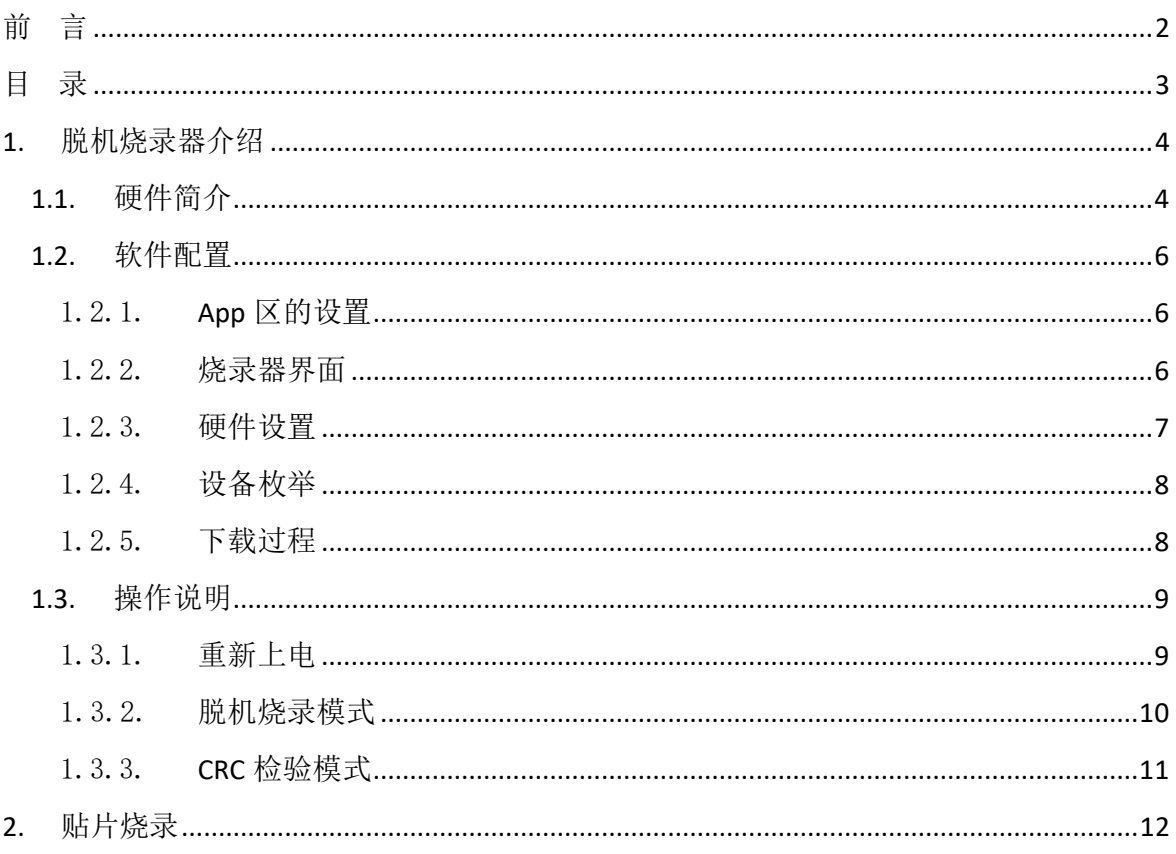

## **1.** 脱机烧录器介绍

## **1.1.**硬件简介

硬件配置如下图:

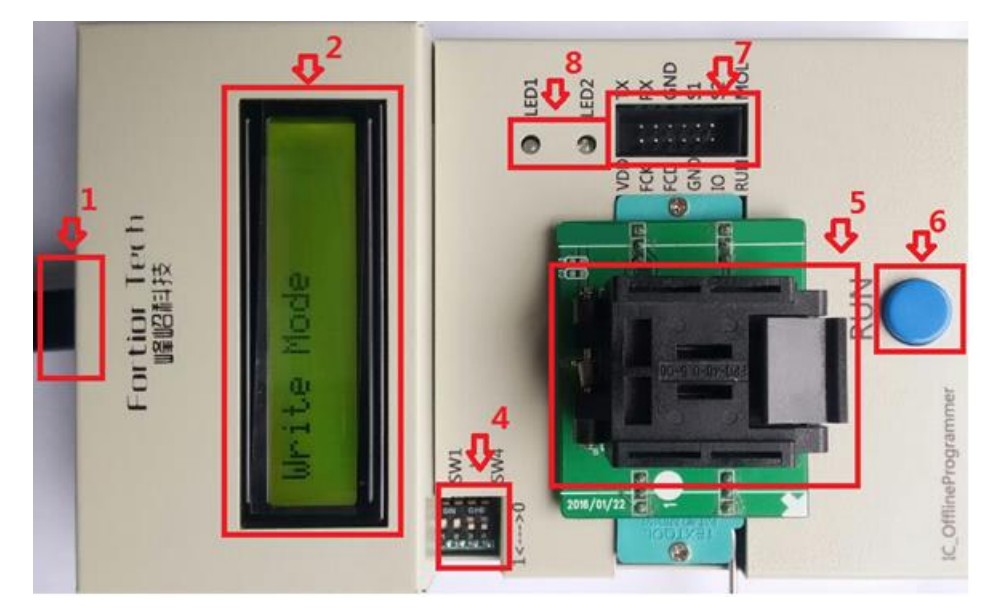

图 1-1

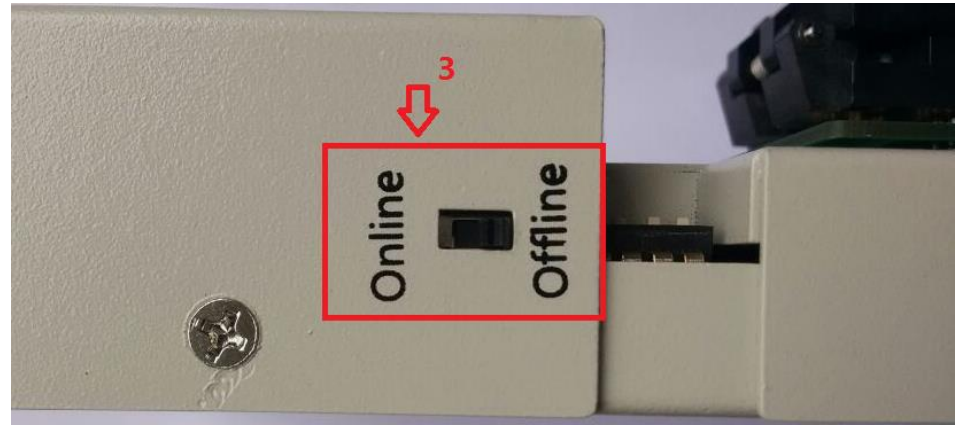

图 1-2

上图仅供参考,具体参数详见下表:

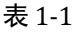

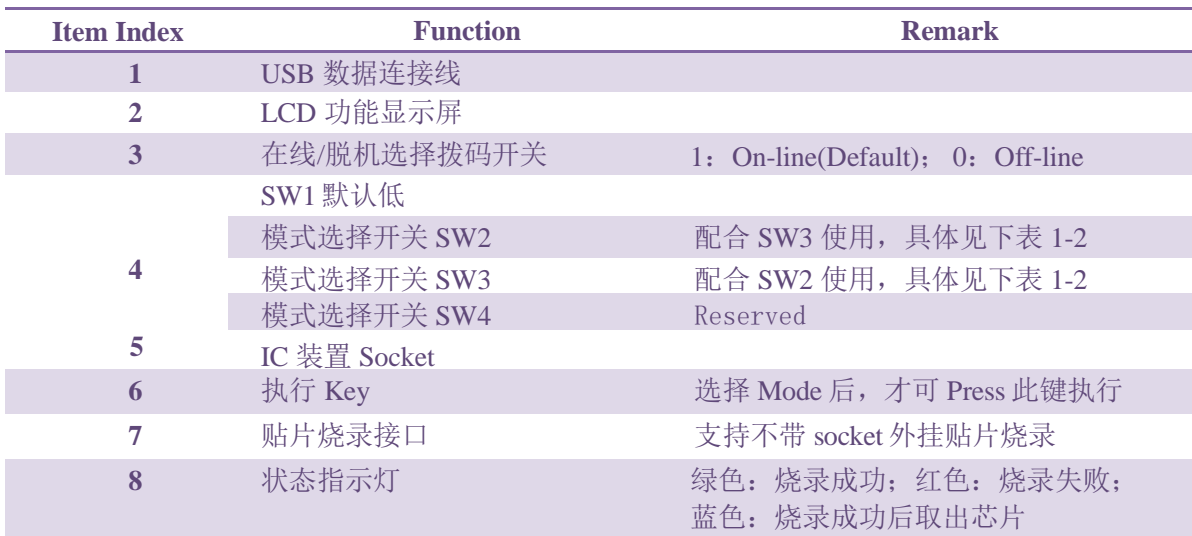

模式配置参数表 1-2

表 1-2

| <b>SW2</b> | SW3 | SW <sub>4</sub> | <b>Mode</b>          |
|------------|-----|-----------------|----------------------|
|            |     |                 | Verify Mode          |
|            |     |                 | <b>Erase Mode</b>    |
|            |     |                 | Write Mode (Default) |
|            |     |                 | Reserved             |

#### **1.2.**软件配置

#### 1.2.1. **App** 区的设置

解压脱机烧录器压缩包(如: FT8132OfflineWriter\_V1.0.1.rar),打开解压后的文件夹,点击 G+CodePacker.exe, 将配置选项切换到 App Area 选项页, 如下图所示:

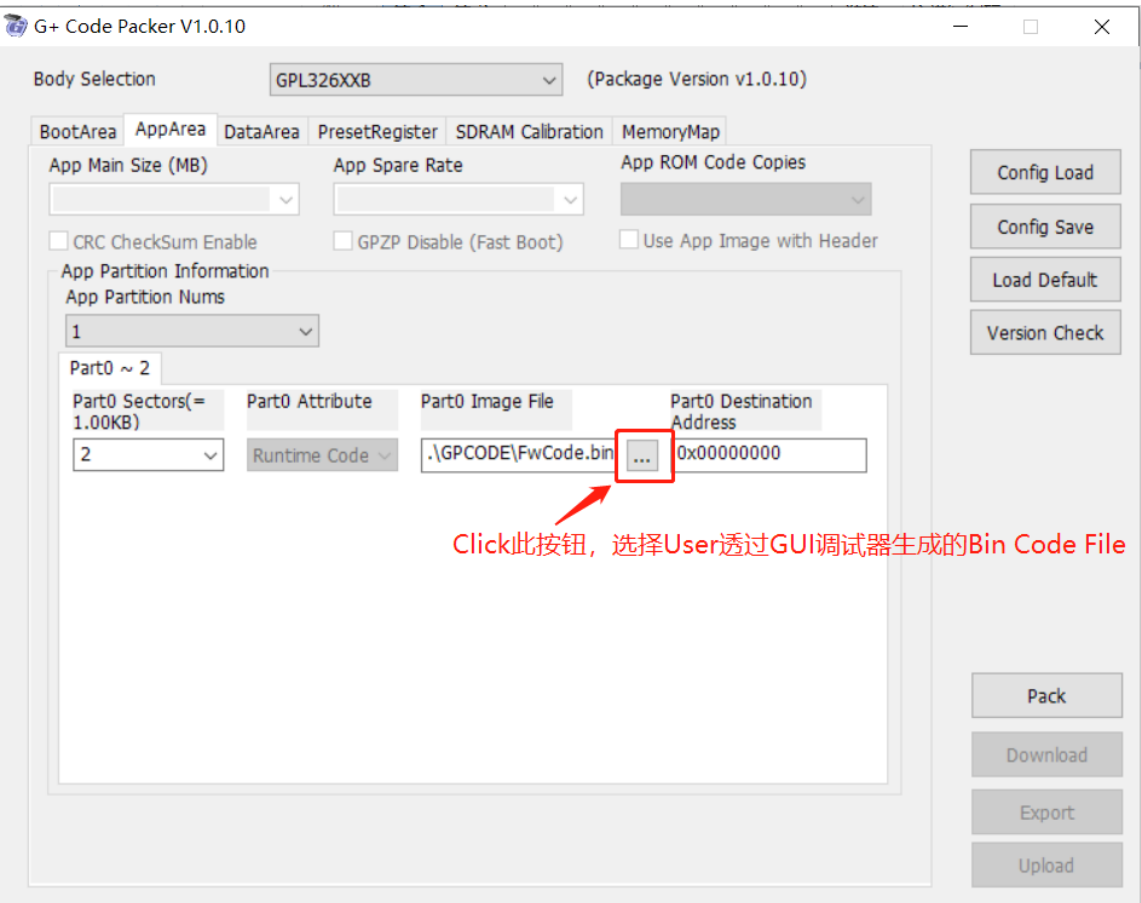

图 1-3

配置好 App code 后,点击"Pack"按钮,待 Pack 完成后,即可点击"Download"按钮,进 入烧录界面。

#### 1.2.2. 烧录器界面

烧录器界面,如下图所示:

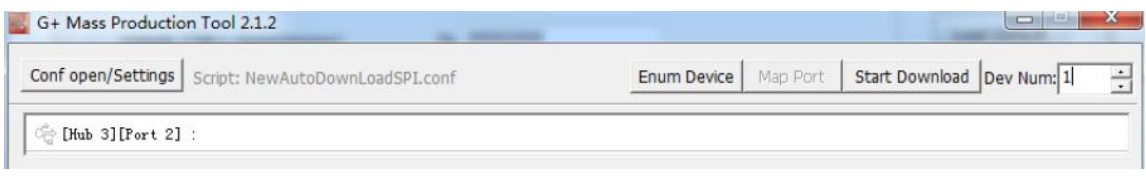

图 1-4

## 1.2.3. 硬件设置

此时将烧录器左侧的开关拨向 Online,然后再用 USB 数据线将烧录器与 PC 相连接, 此时烧录 器即进入在线下载模式,硬件接线图如下:

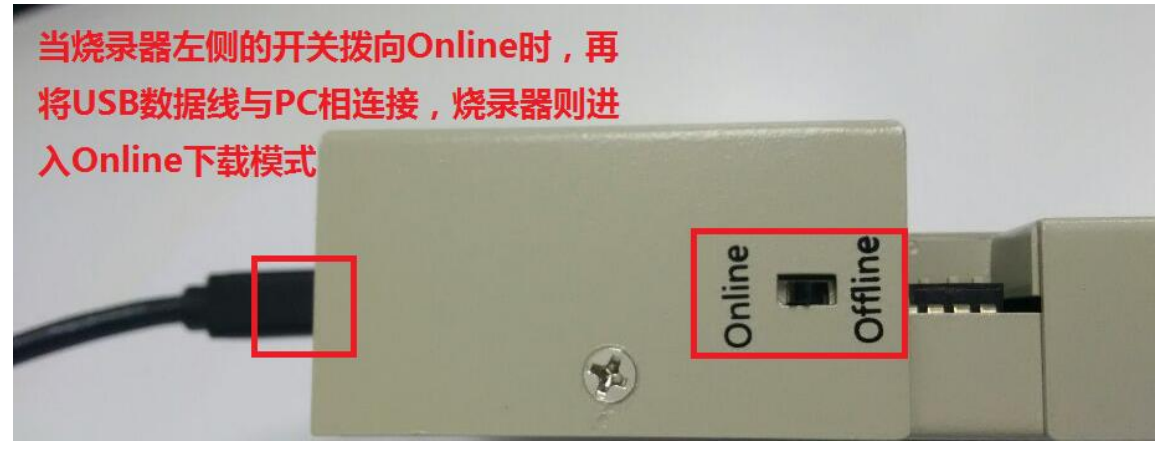

图 1-5

## 1.2.4. 设备枚举

接上 USB 数据线后,烧录软件即可自动找到相应的设备,如下图:

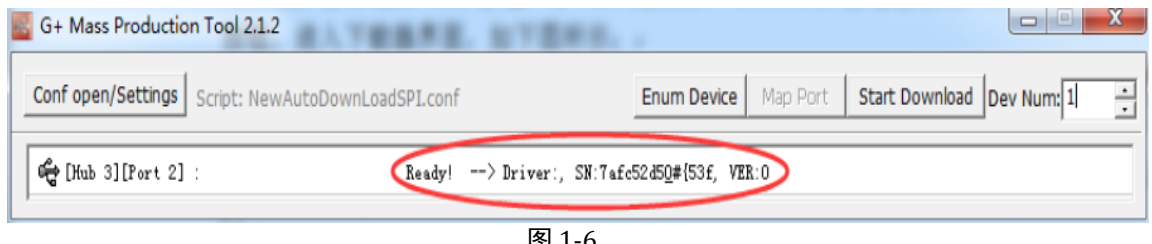

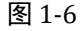

## 1.2.5. 下载过程

点击 Start Download 按钮, 待烧录器下载完成, 如下图:

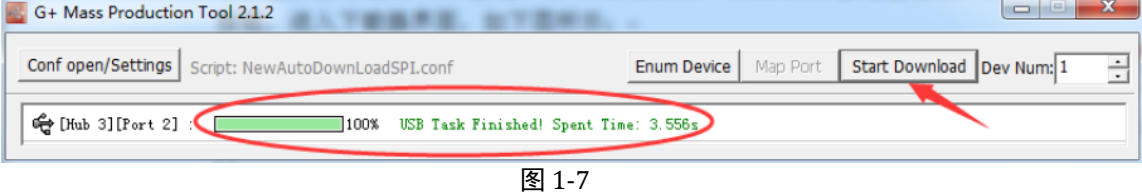

下载完成后,关闭此烧录器。

#### **1.3.** 操作说明

#### 1.3.1. 重新上电

在线烧录完成后,即可切换到脱机烧录模式,方法如下:

- ◆ 拔掉 USB 数据线断电
- ◆ 然后将烧录器左侧的开关拨向 Offline(参见 1.2.3 章节)
- ◆ 再将 USB 数据线接上,重新给烧录器供电

透过上面 3 个步骤,烧录器进入离线烧录模式。

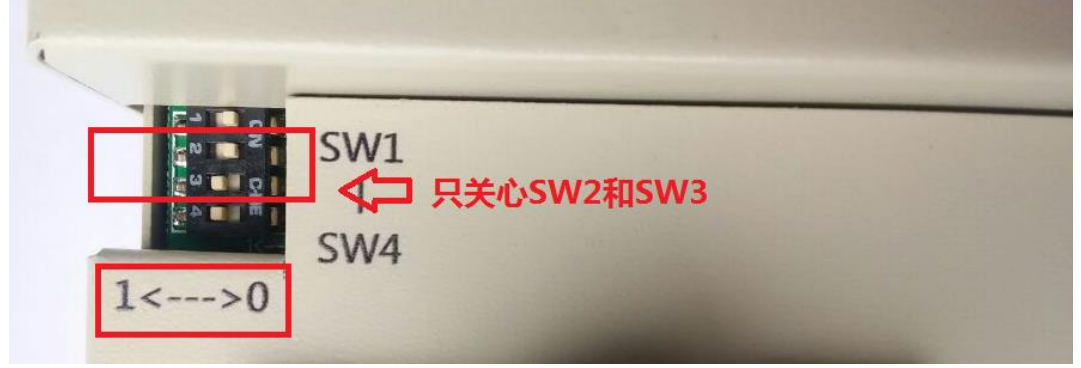

图 1-8

#### 1.3.2. 脱机烧录模式

脱机烧录步骤如下:

- ◆ 在重新上电之前,确保 SW1 和 SW2 均为低 L, SW3 为高 H
- 上电,进入脱机烧录模式
- ◆ 放置待烧录 IC 到 Socket 中, 并确保与 Socket 接触良好
- ◆ Press 烧录器上蓝色 RUN 按键, 执行脱机烧录

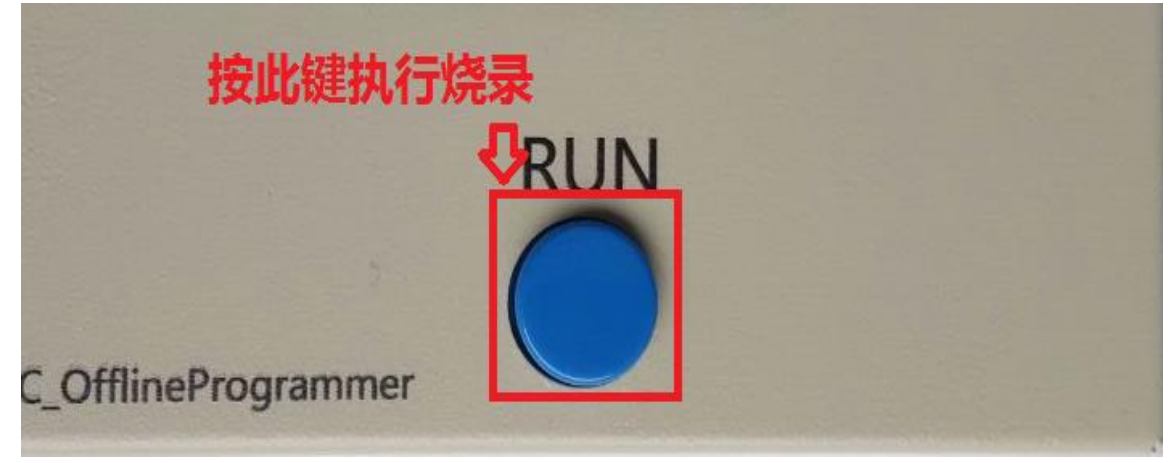

图 1-9

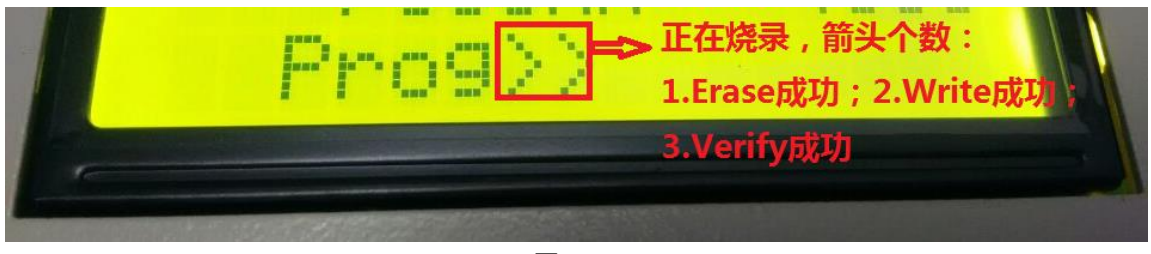

图 1-10

观察 LCD 显示屏上烧录状态变化

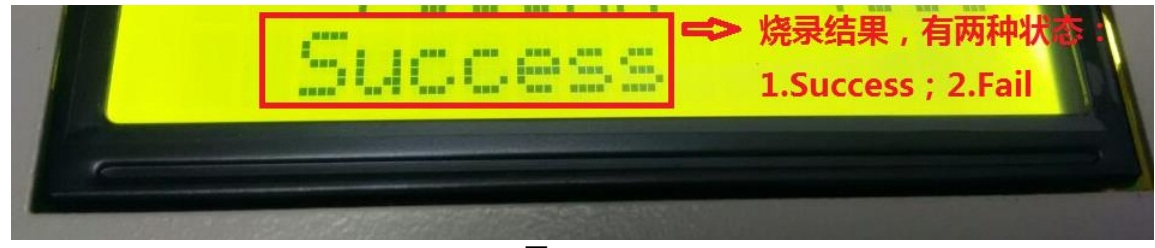

图 1-11

观察 LED 状态灯的变化

绿灯----烧录成功,红灯----烧录失败或 IC 未经调频,橙色----用户未将 IC 放入 Socket。

Rev\_V1.0 10 / 14 www.fortiortech.com

另外,为防止漏烧,此烧录器在烧录成功后,增加开盖侦测功能,若蓝灯亮,则表明用户 烧完后把盖子打开,或重新放进 Socket 中却没有按下烧录键。其状态见下图:

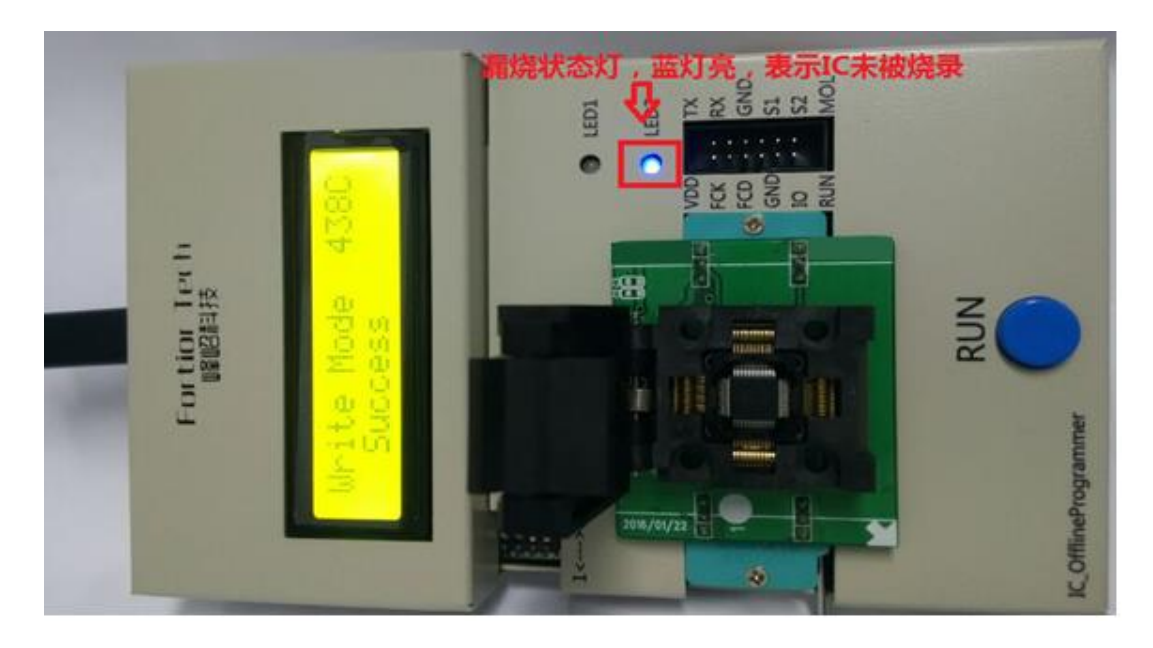

图 1-12

#### 1.3.3. **CRC** 检验模式

CRC 检验操作步骤如下:

- ◆ 在重新上电之前, 确保 SW1 为低 L, 且 SW2 和 SW3 均为高 H; 或者烧录模式下, 直接 将 SW2 和 SW3 都拨到高 H, 也可进入 Verify 模式
- ◆ 上电,进入 CRC 检验模式
- ◆ 放置 待烧录 IC 到 Socket 中,并确保与 Socket 接触良好
- 观察 LCD 显示屏上烧录状态变化

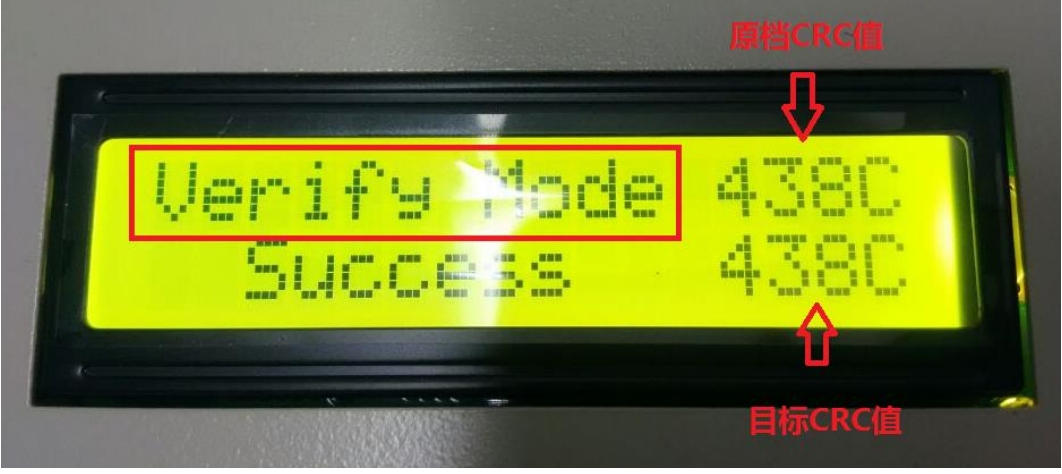

图 1-13

## **2.** 贴片烧录

此功能主要是客户已将芯片贴到新产品板上,整个硬件检测无问题后,再烧录。另外,接目 标板的 VDD5 时, 目标板无需给 VDD5 供电, 烧录器会根据需要自动送出 VDD5。

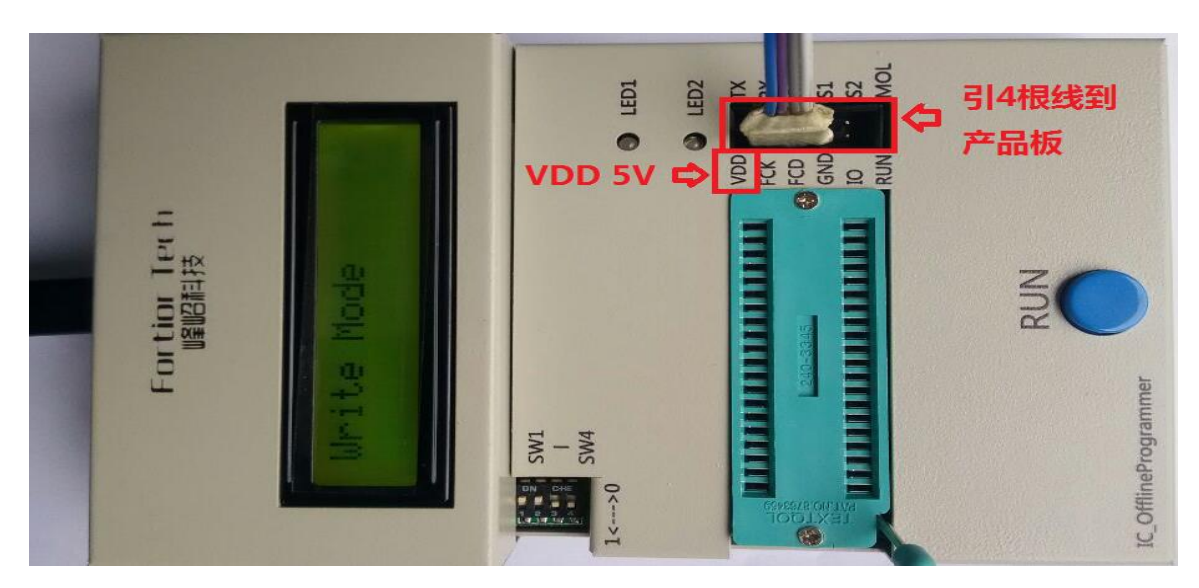

具体操作方法,见下图:

图 2-1

#### 烧录成功信号状态,如图 3-2:

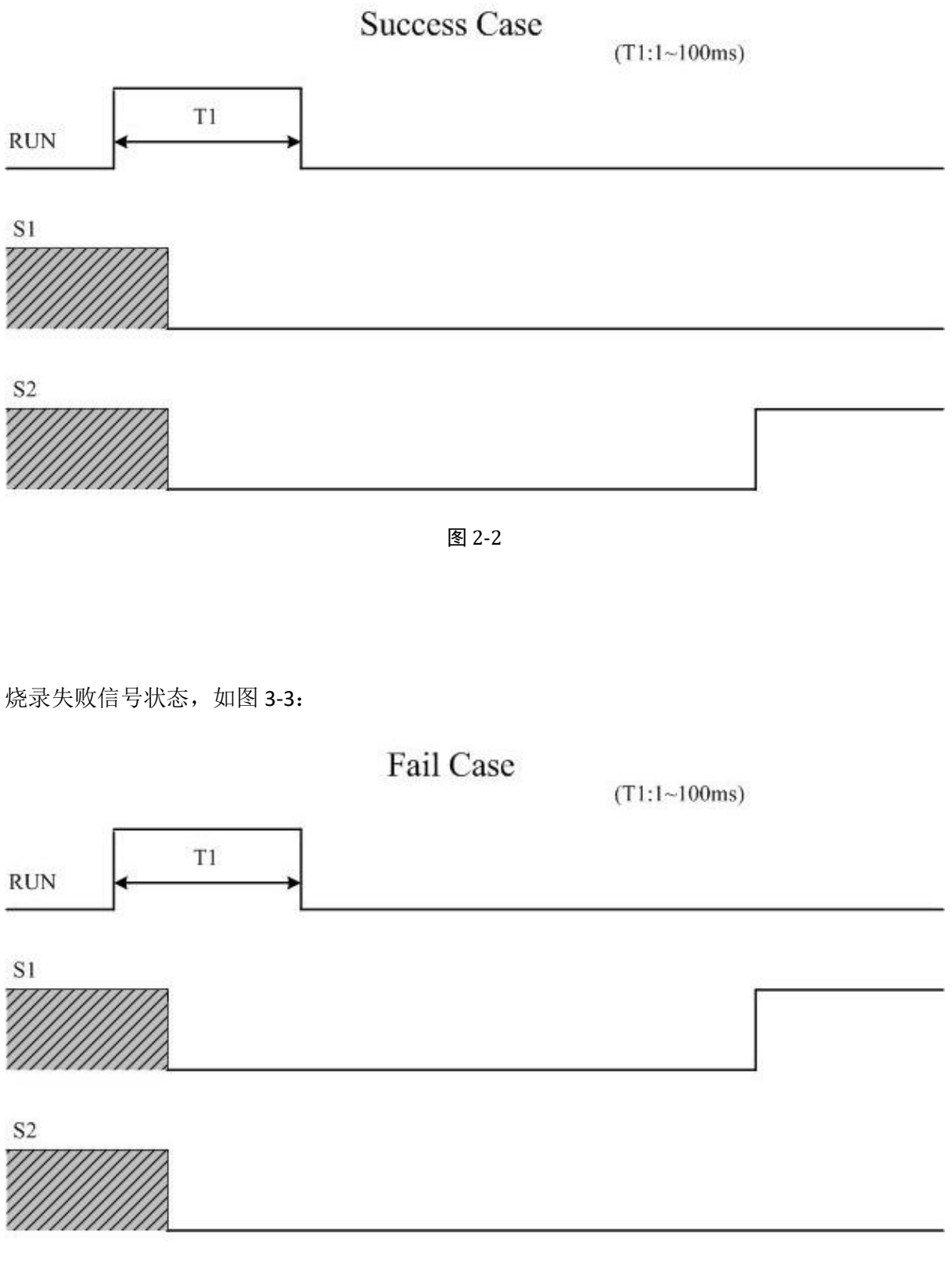

图 2-3

具体管脚信息见下表:

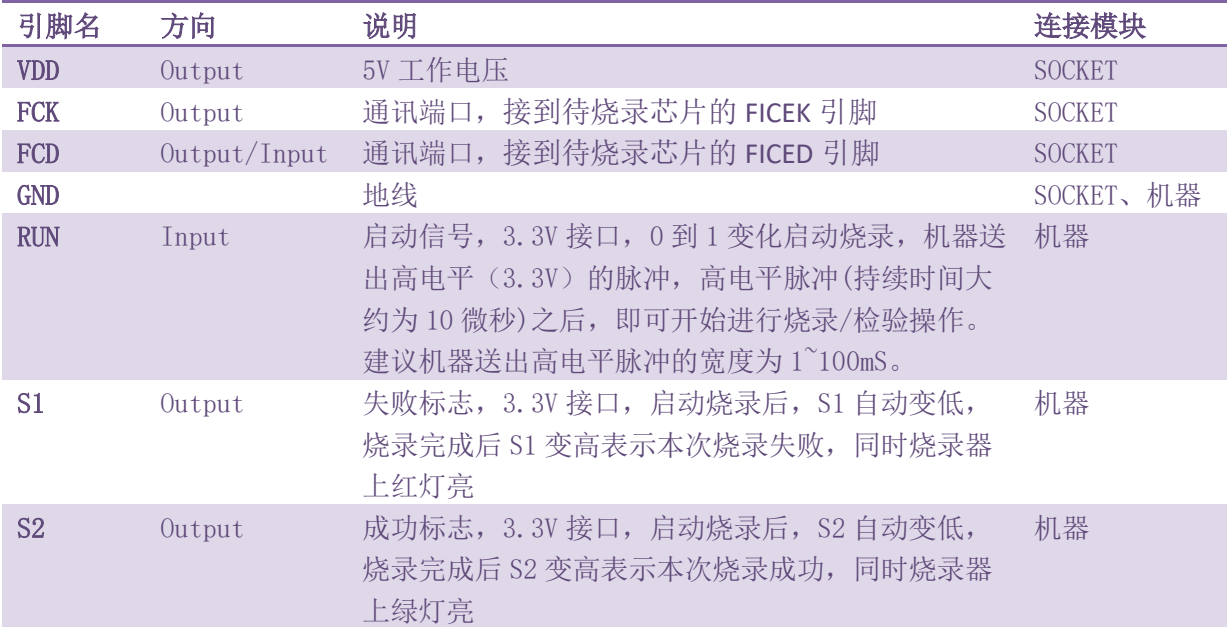